## **Anexo No.2**

## **Esquemático de uso del sistema COV y AVAS**

1.Entrar al sistema "China Online Visa Application(COV)" ( <https://cova.cs.mfa.gov.cn/>), seleccionar " América del Norte -Costa Rica-San José"  $\frac{1}{2}$ 

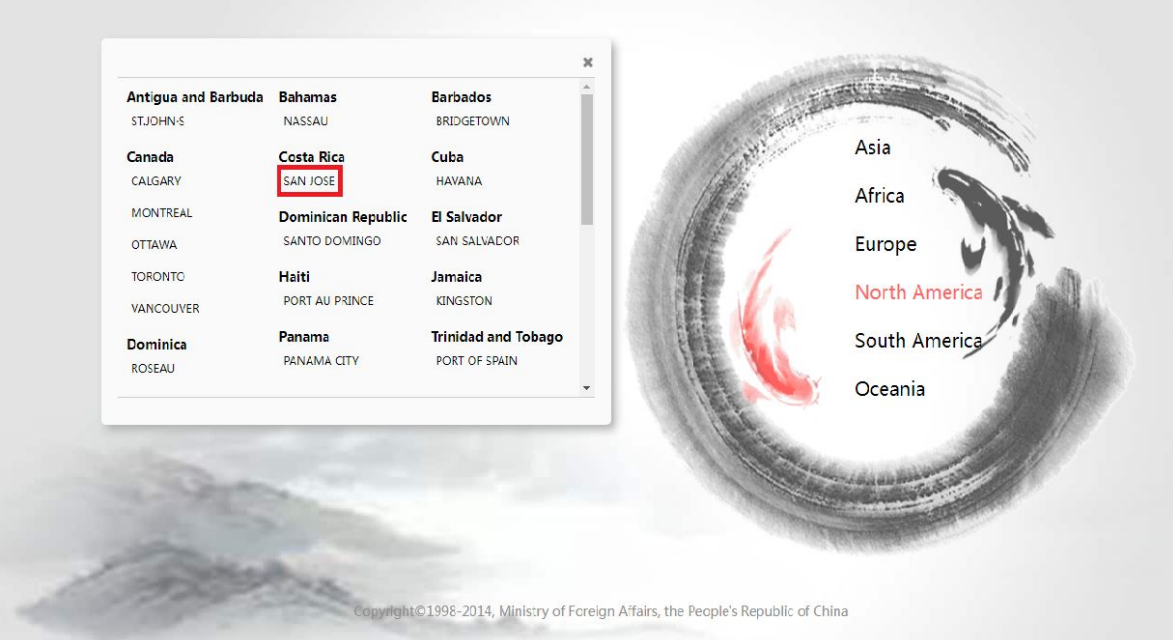

# 2.Leer la notificación, y haga clic en "iniciar una solicitud"

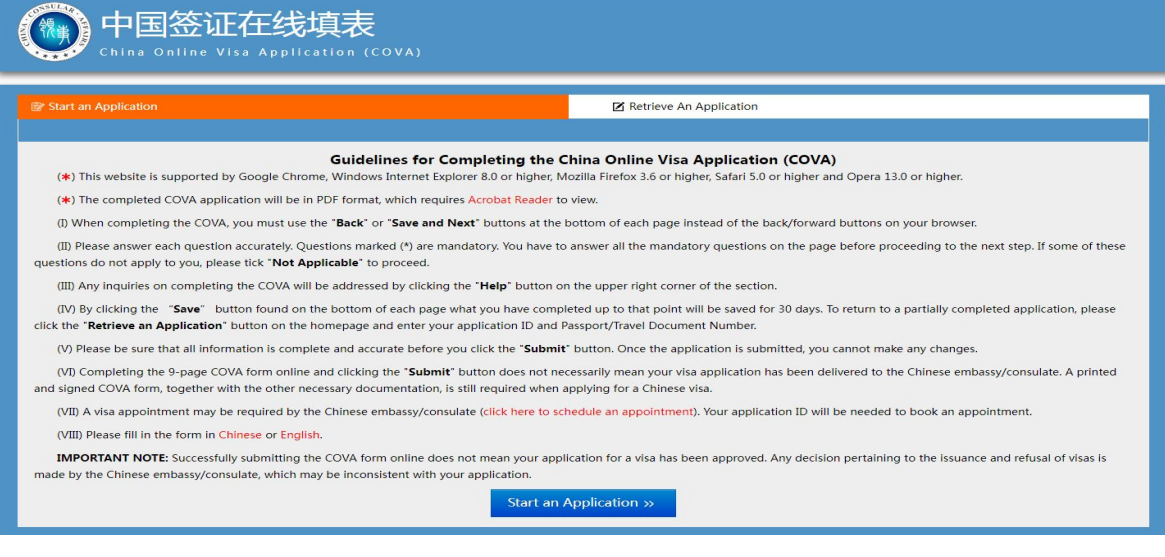

3.Cargar la foto y rellenar los datos personales guiado por las páginas, haga clic en "guardar y siguiente";  $\frac{1}{2}$ 

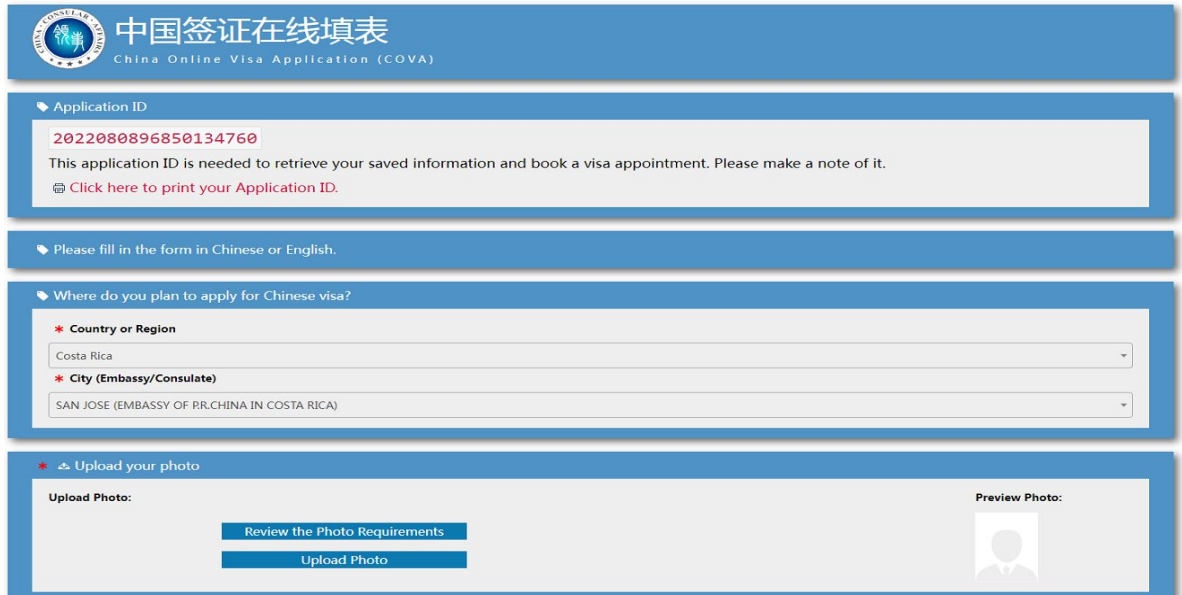

4.Revisar el formulario llenado, haga la confirmación con "guardar y siguiente", y haga clic en "Acepto y entiendo lo escrito" para finalizar el ingreso.

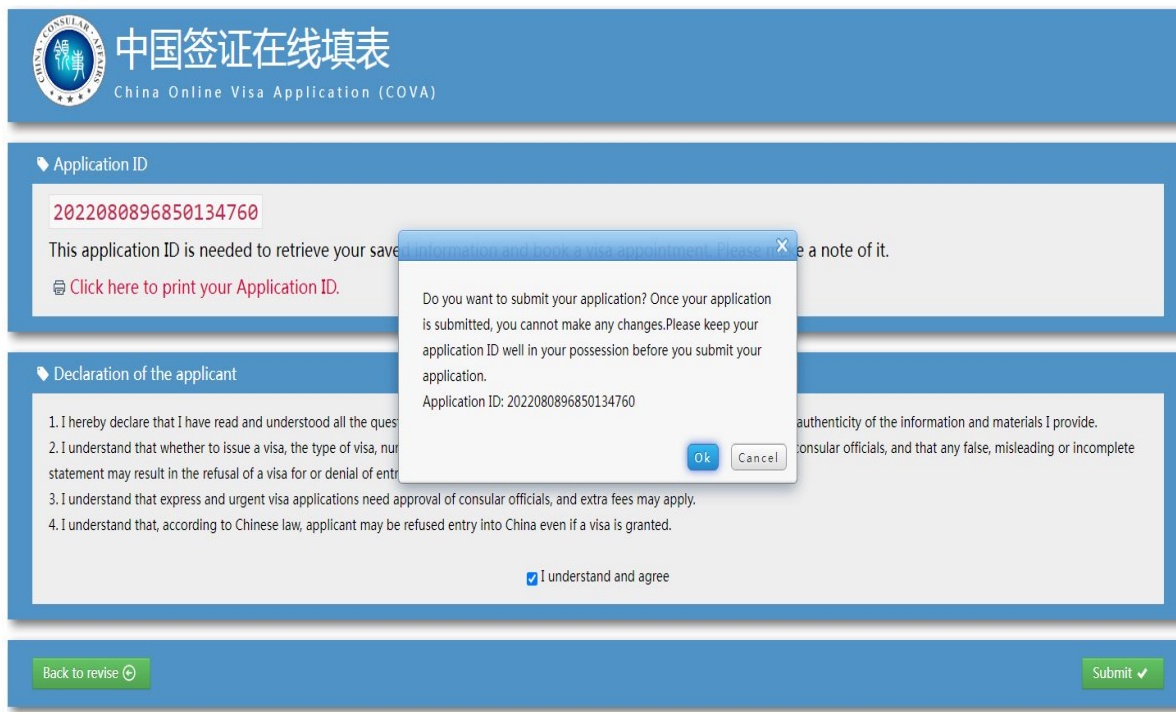

# 5. Imprimir la página de confirmación y el formulario electrónico.

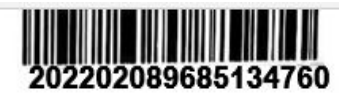

### 中国签证在线填表确认页

#### **Confirmation of Online Visa Application**

递交签证中请的地点/You need to submit your visa application at: 中华人民共和国驻哥斯达黎加大使馆

出生日期/Date of Birth: 2001-10-19 现有国籍/Current Nationality: Costa Rica 申请签证种类/Types of Visa: Q2 申请签证次数/Entries: Single 申请的最长停留期 (日) /Duration of Stay(days): 180 申请签证的有效期(月) /Validity(months): 3 护照/旅行证件种类/Type of Passport/Travel Document: Ordinary 护照施行证件号码/Number of Passport/Travel Document: 800851236\*\* 申请提交时间/Application Finished on: 2022-08-09 申请编号/Application ID: 2022080896850134760

(请与签证申请表一并提交) (Please Present together with the Application Form)

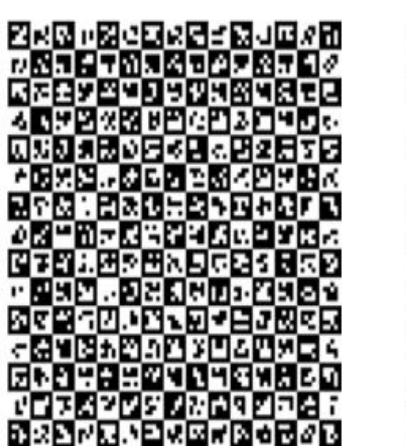

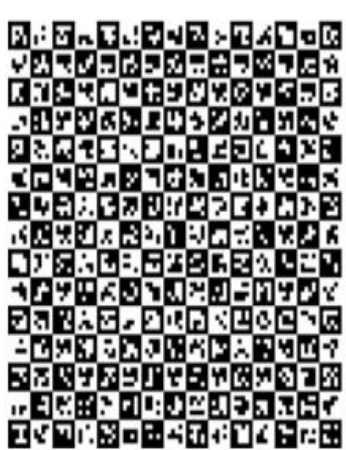

#### 声明/Declaration

我声明,我已阅读并理解此表所有内容要求,并愿就所填报信息和申请材料的真实性承担一切法律后果。

I hereby declare that I have read and understood all the questions in this application and shall bear all the legal consequences for the authenticity of the information and materials I provide.

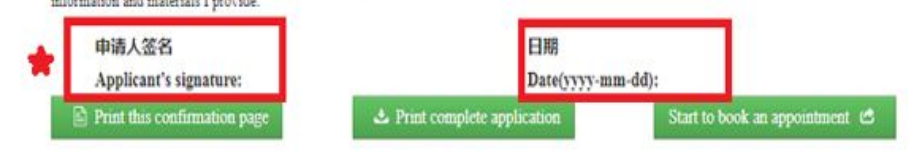

6.Entrar al Sistema "Appointment for Visa Application Submission(AVAS)" ( [https://avas.cs.mfa.gov.cn/](�� h t t p s : / / a v a s . c s . m f a . g o v . c n /�	)) Haga clic en "América del Norte-Costa Rica-San José"  $\ddot{i}$ ,  $\ddot{j}$ ,  $\ddot{k}$ ,  $\ddot{k$ 

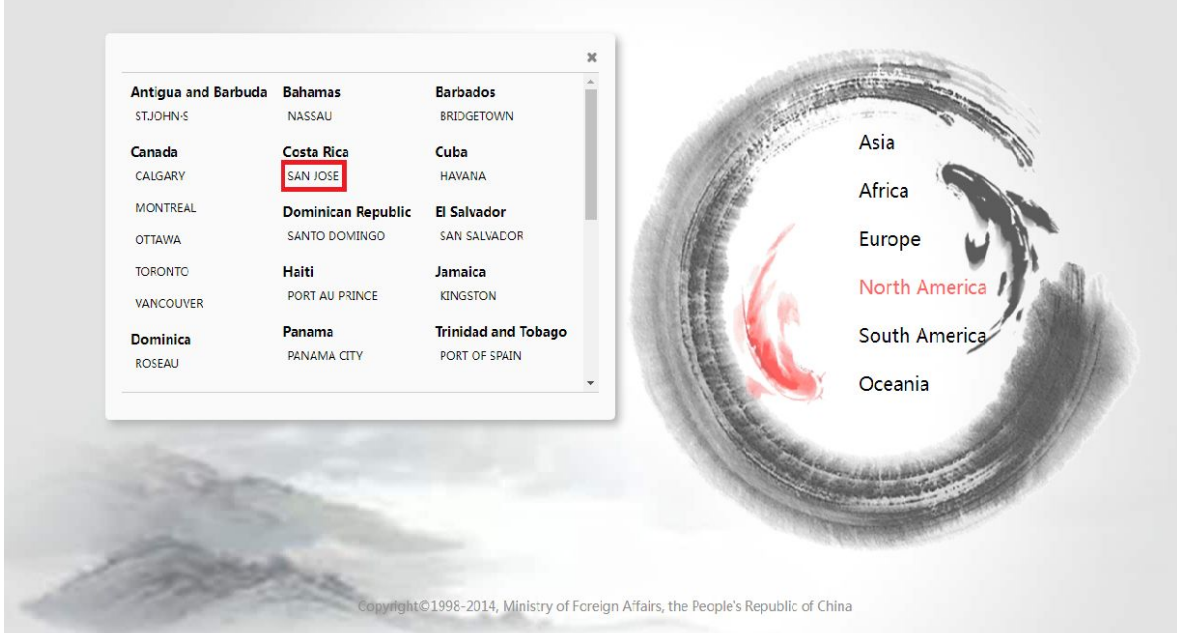

# 7. Leer la notificación, y haga clic en "reservar una cita"

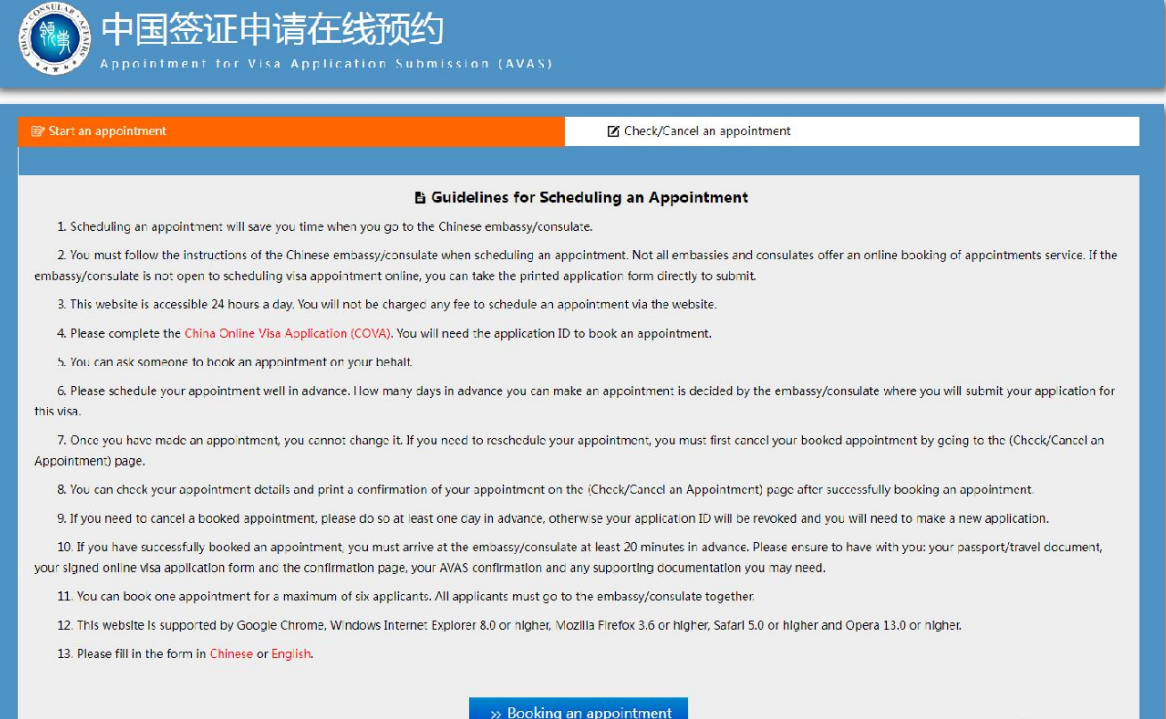

8.Rellenar persona de contacto, información de cita, y código de verificación, haga clic en"guardar y siguiente"para entrar a la página de citas.

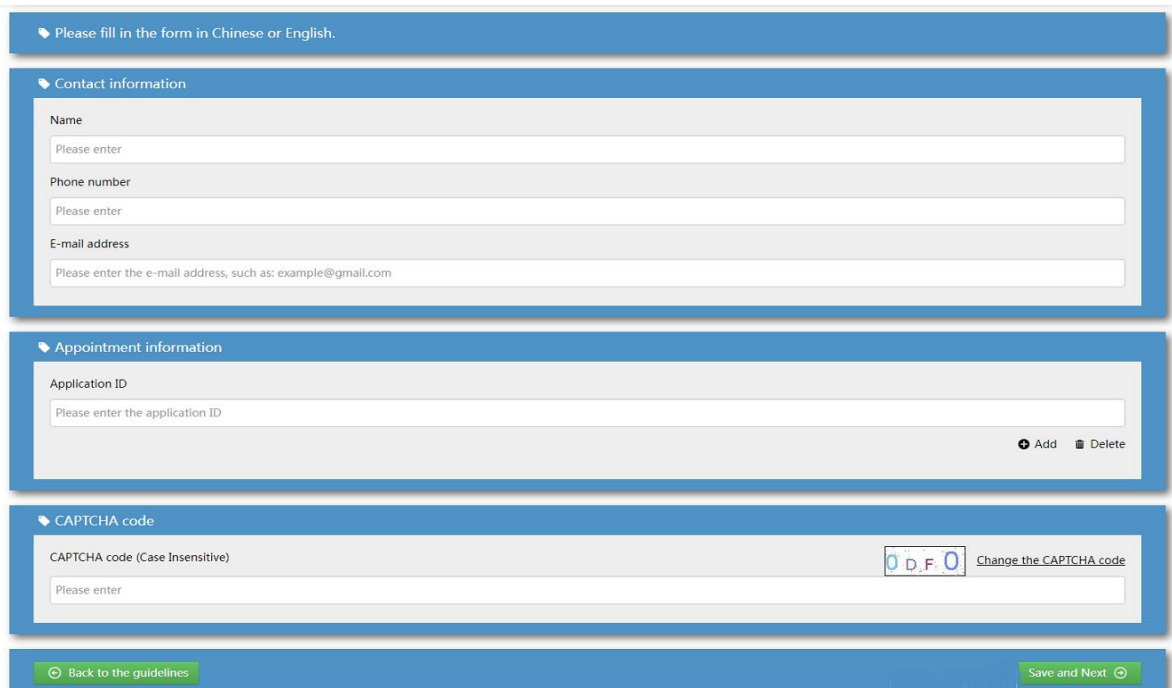

9.Seleccionar la fecha de cita(9:00-12:00 los jueves) haga la confirmación con clic en"confirmado".

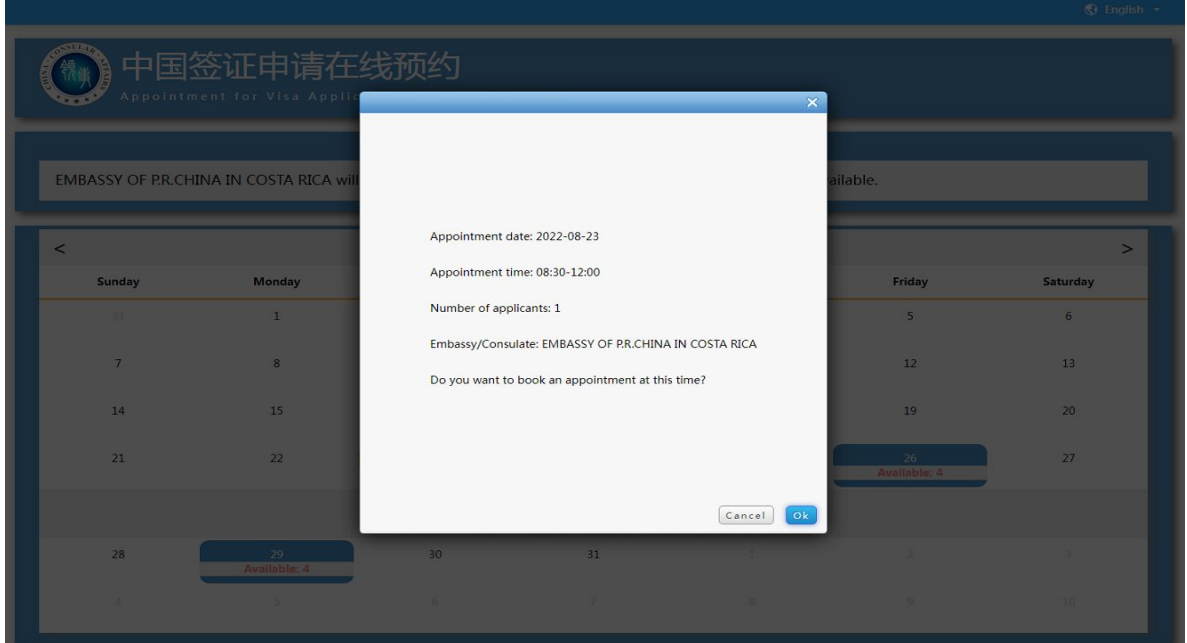

10.Imprimir el comprobante AVAS Confirmation, para tramitar la solicitud de visa en sitio, junto con la página de confirmación "confirmation of online application".

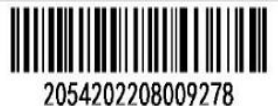

### 中国签证申请在线预约凭证 **AVAS Confirmation**

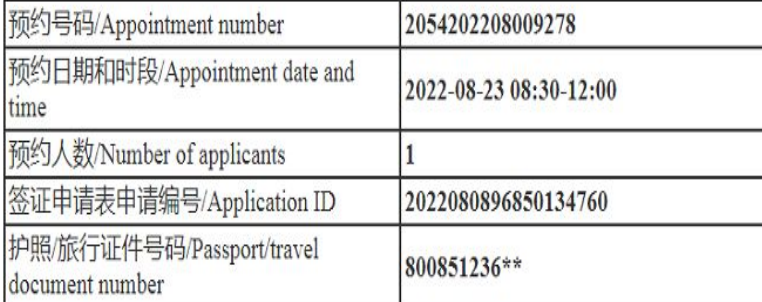

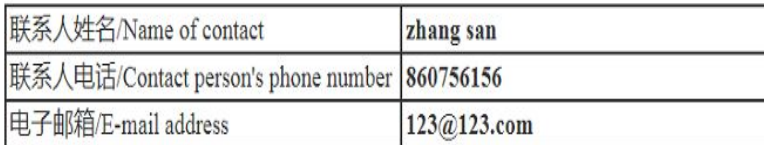

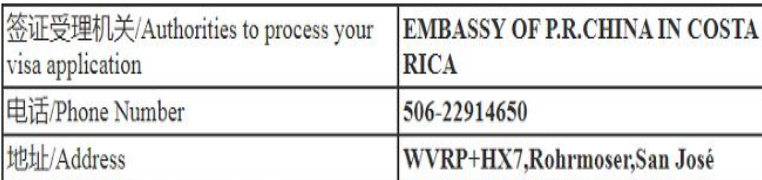

注:申请签证时须出示此预约凭证,请妥善保管。

 $X$  Cancel the appointment

You need to show this appointment confirmation at the Chinese Embassy/Consulate. Please keep it well in your possession.

(c) Back to revise

Back to the homepage of AVAS

Print the appointment confirmation  $\boxed{2}$ 

Save to computer Z